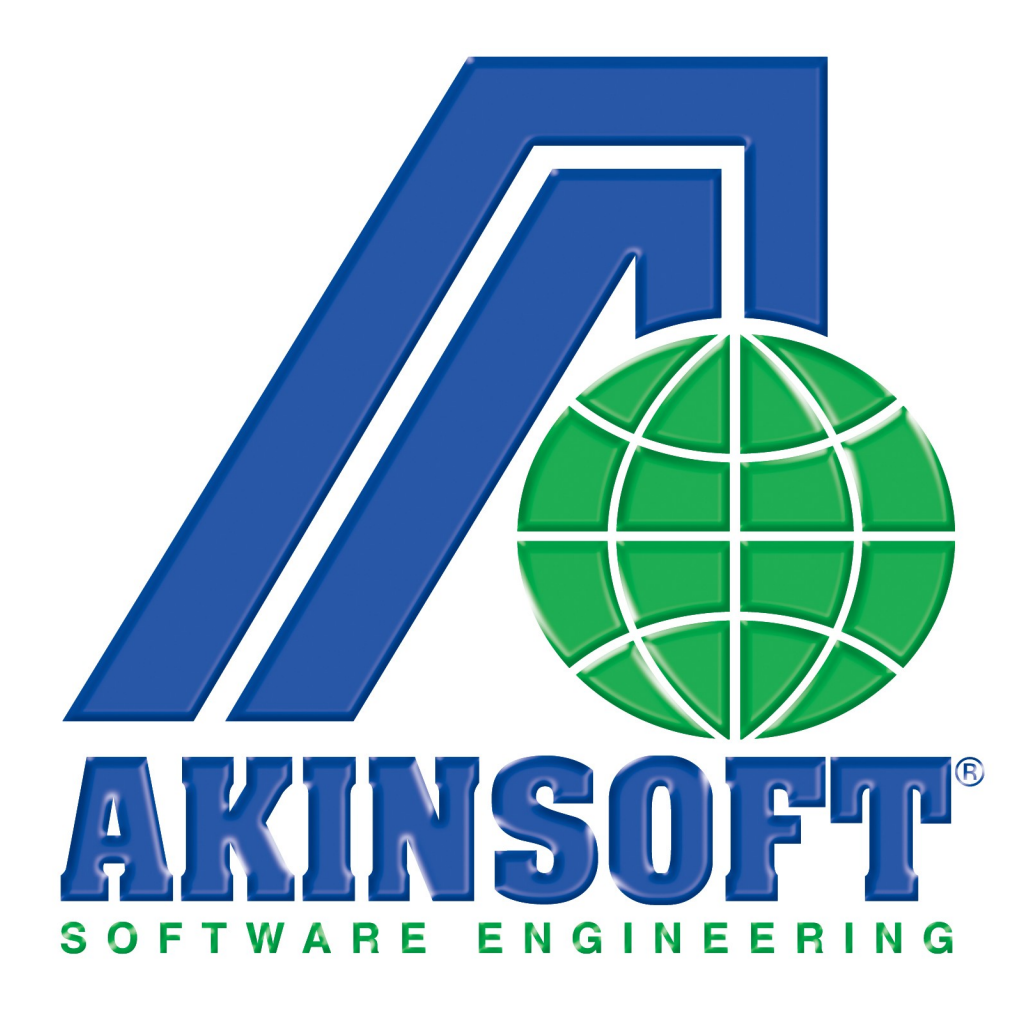

# **AKINSOFT WOLVOX 7 Ziyaretçi Takip Yardım Dosyası**

**Doküman Versiyon : 1.02.01 Oluşturma Tarihi : 01.03.2011 Düzenleme Tarihi : 01.03.2011**

## **1. Ziyaretçi Giriş-Çıkış İşlemleri**

Şirketinize gelen misafirlerin giriş ve çıkışlarını takip etmek için kullandığınız programdır. AKINSOFT WOLVOX İnsan Kaynakları programı ile entegrasyonlu olarak çalışmaktadır. Programı çalıştırabilmeniz için bilgisayarınızda AKINSOFT WOLVOX İnsan Kaynakları programının kurulu olması gerekmektedir.

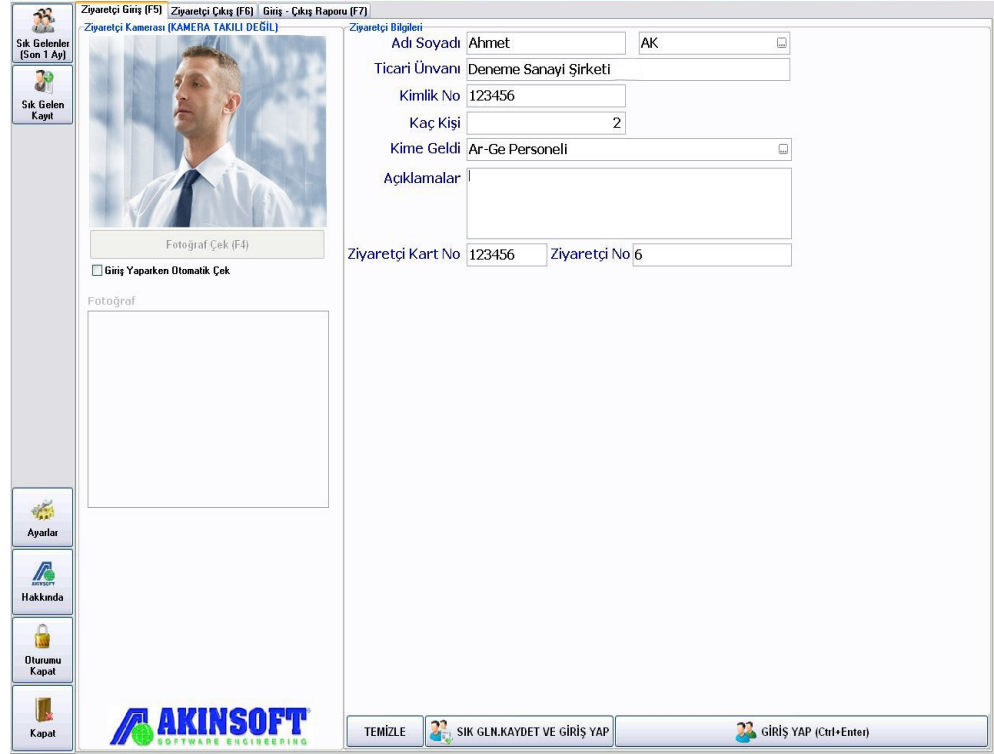

### **1.1 Ziyaretçi Giriş İşlemleri**

Ziyaretçi giriş alanında işletmenize ziyarete gelenlerin adını, soyadını, kimlik numarasını, hangi personeli ziyarete geldiğini ve kaç kişi geldiğini kaydedebilirsiniz.

**"Kime Geldi"** kısmının sağ tarafında bulunan kutucuğa tıklamanız durumunda AKINSOFT WOLVOX İnsan Kaynakları programıyla entegrasyonlu olarak programda kayıtlı personel listesi gelmektedir. Bu listeden hangi personel ile görüşüleceğini belirleyebilirsiniz.

Ziyaretçi kart numarası alanına isterseniz manuel olarak kart numarasını yazabilir, isterseniz kart okuyucu ya da barkod okuyucu cihaz ile entegrasyonlu olarak numarayı okutabilirsiniz. Eğer ziyaretçilerinizin fotoğraflarını da kayıt altında tutmak istiyorsanız web cam kullanarak giriş yapıldığı anda fotoğraf çekebilirsiniz. Eğer fotoğrafı manuel olarak çekmek istiyorsanız **"giriş yaparken otomatik çek"** seçeneğini kaldırarak fotoğraf çek butonuna manuel olarak basmanız gerekmektedir.

#### **1.2. Ziyaretçi Çıkış İşlemleri**

Giriş yapan ziyaretlerinizin çıkış işlemlerini yapmak için bu alanı kullanmanız gerekmektedir. Burada yapmanız gereken kart numarasını yazarak **"Çıkış Yap"** butonuna basmamız durumunda içerideki ziyaretçinin çıkış işlemi yapılır.

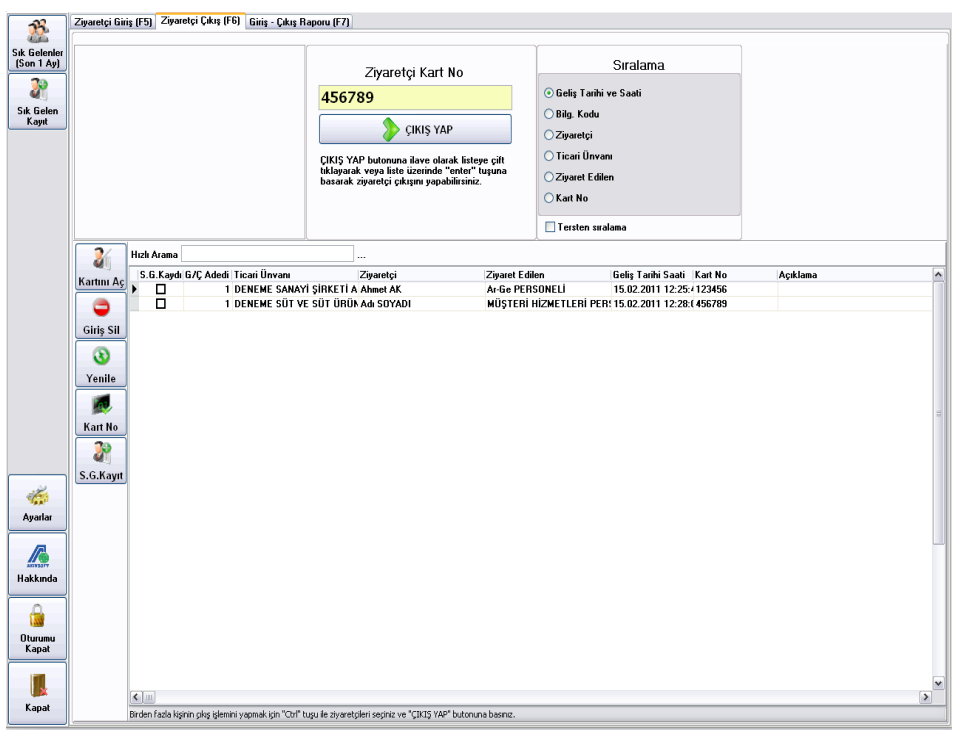

Hızlı arama kısmında ise ziyaretçinin her hangi bilgisini girerek çıkış işlemi yapabilirsiniz. Eğer ki birden fazla kişinin çıkış işlemini yapmak istiyorsanız **"Ctrl"** tuşu ile ziyaretçi seçimi yapınız ve **"Çıkış Yap"** butonuna basınız. **"Kartını Aç"** butonunda o ziyaretçinin kartı üzerindeki bilgilerini, fotoğrafını, geliş ve gidiş zamanını görebileceğiniz alandır .

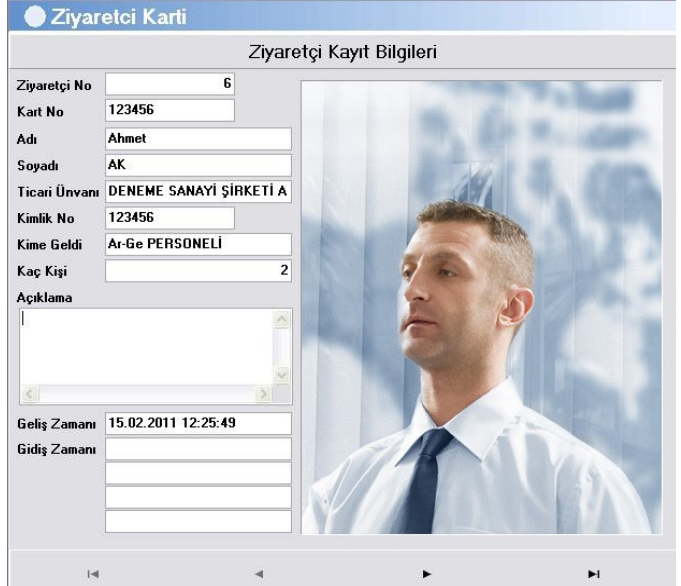

#### **2. Giriş-Çıkış Raporu**

Ziyaretçi girişi ve ziyaretçi çıkışı alanından yaptığınız kayıtlarınızı buradan listeleyebilirsiniz. İsteğinize bağlı olarak geliş-gidiş zaman aralığı verebilir, isim ve soy isim gibi bilgileri yazarak tek bir kişi arattırabilir veya **"sadece içerideki ziyaretçileri göster"** diyerek yalnızca şu an içeride bulunan ziyaretçilerinizi takip edebilirsiniz.

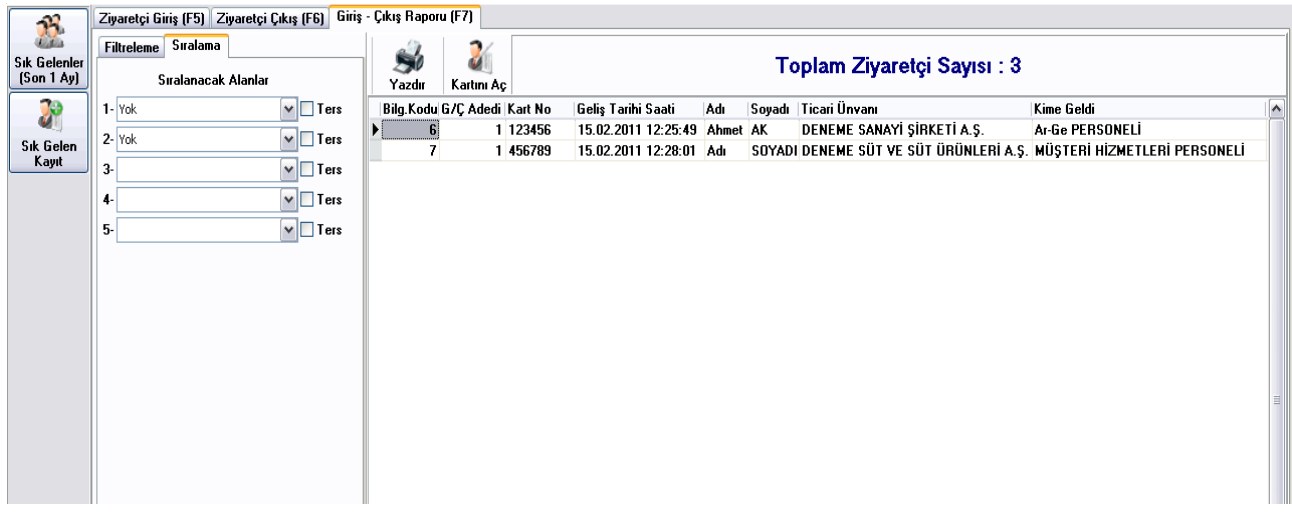

Sık Gelenler (son 1 ay) butonuna basmanız durumunda 1 ay içerisindeki gelen ziyaretçilerinizin listesini bu bölümden alabilirsiniz. Sık Gelen Kayıt butonunda ise sık gelen ziyaretçilerinize kayıt işlemi gerçekleştirebilirsiniz.

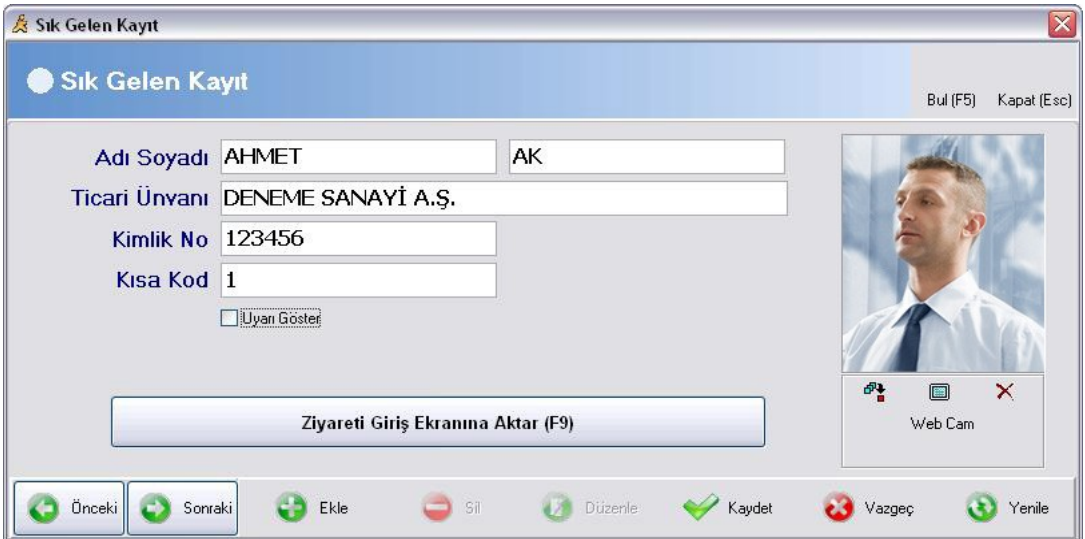

#### **3. Ayarlar**

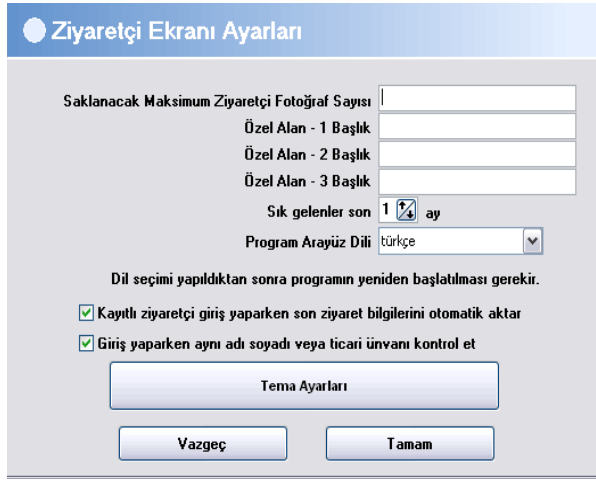

Ayarlar bölümünde ise ziyaretçi ekranında saklanacak olan maksimum ziyaretçi fotoğraf sayısı, Sık gelen ziyaretçilerin raporlarının ne zamana kadar tutulacağı gibi ayarları yapabilirsiniz.

Programda kullanılacak olan Dil seçeneğini de Program arayüz dili bölümden **"Türkçe, İngilizce, Rusça ve Azerbaycan"** dillerini seçerek tamam butonuna basmalısınız ve seçiminin etkin olabilmesi için programın yeniden başlatmanız gerekmektedir.